ポインティング デバイスおよびキーボード ユーザ ガイド

© Copyright 2008 Hewlett-Packard Development Company, L.P.

Microsoft および Windows は、米国 Microsoft Corporation の米国およびその他の 国における登録商標です。

本書の内容は、将来予告なしに変更される ことがあります。HP 製品およびサービスに 関する保証は、当該製品およびサービスに 付属の保証規定に明示的に記載されている ものに限られます。本書のいかなる内容 も、当該保証に新たに保証を追加するもの ではありません。本書に記載されている製 品情報は、日本国内で販売されていないも のも含まれている場合があります。本書の 内容につきましては万全を期しております が、本書の技術的あるいは校正上の誤り、 省略に対して責任を負いかねますのでご了 承ください。

初版: 2008 年 6 月

製品番号:463783-291

### 製品についての注意事項

このユーザ ガイドでは、ほとんどのモデルに共通の機能について説明します。一部の機能は、お使い のコンピュータで対応していない場合もあります。

## 目次

### 1 ポインティング デバイスの使用

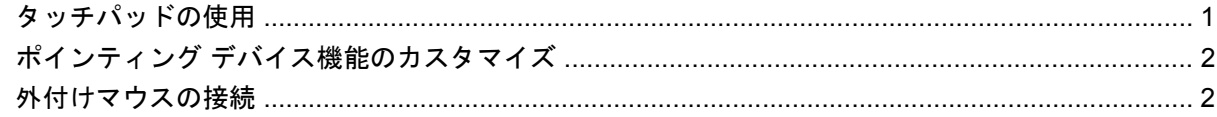

#### 2 キーボードの使用

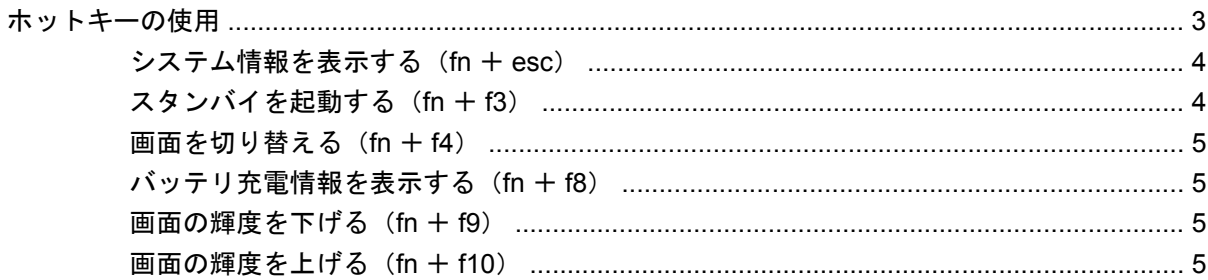

### 3 [HP Quick Launch Buttons] (HP クイック ローンチ ボタン)の使用 (一部のモデルのみ)

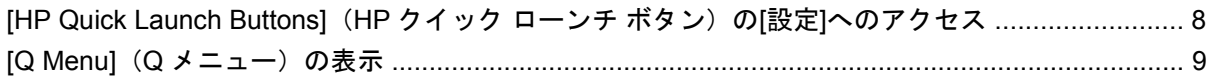

### 4 [HP QuickLook 2]の使用 (一部のモデルのみ)

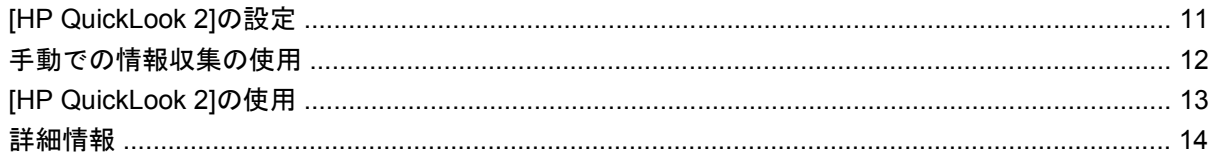

### 5 テンキーの使用

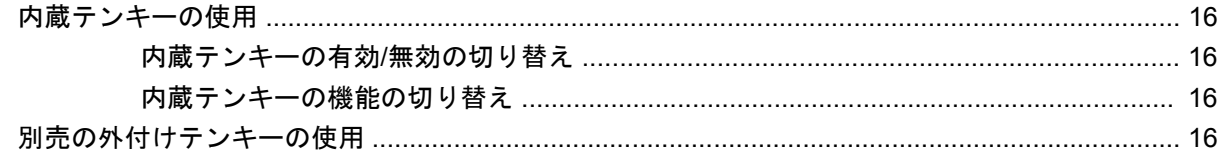

### 6 タッチパッドとキーボードの清掃

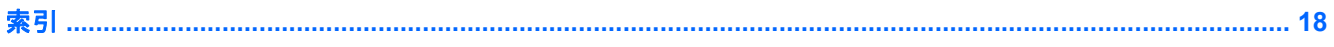

# <span id="page-6-0"></span>**1** ポインティング デバイスの使用

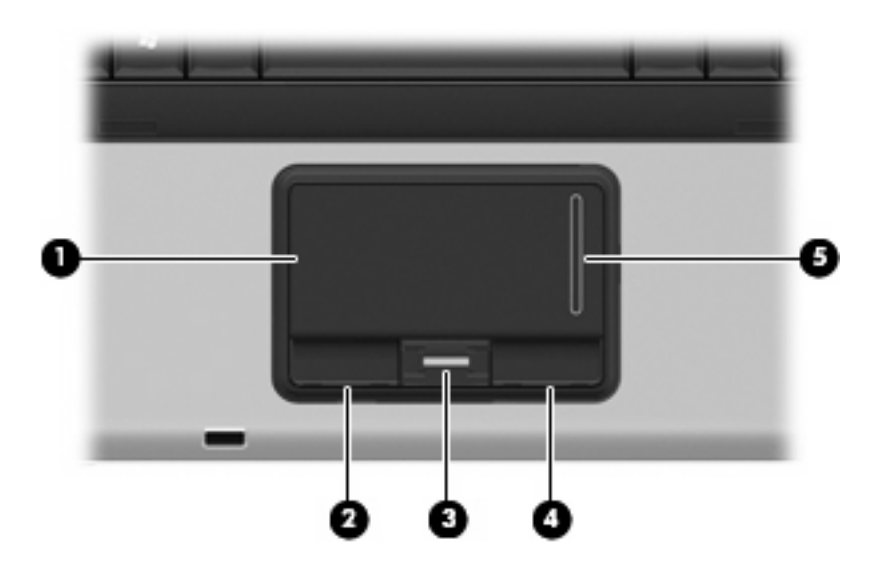

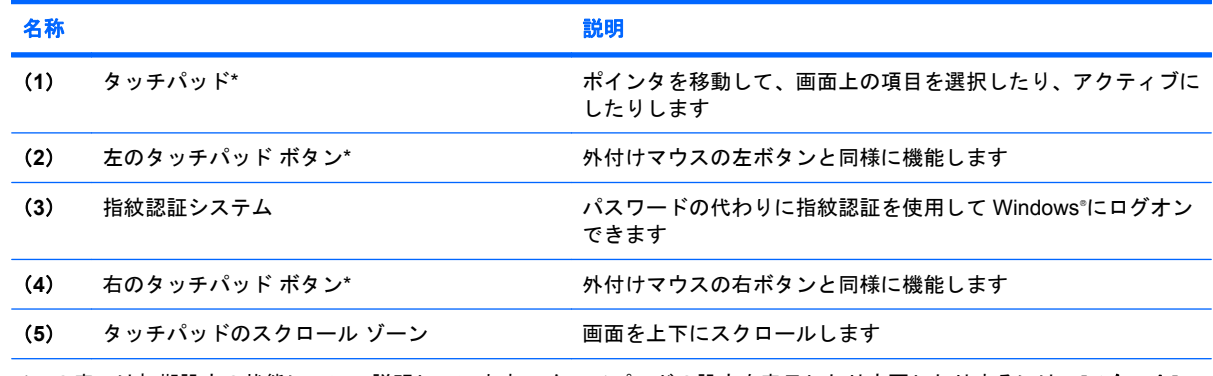

\*この表では初期設定の状態について説明しています。 タッチパッドの設定を表示したり変更したりするには、**[**スタート**]**→ **[**コントロール パネル**]**→**[**プリンタとその他のハードウェア**]**→**[**マウス**]**の順に選択します。

## タッチパッドの使用

ポインタを移動するには、タッチパッドの表面でポインタを移動したい方向に指をスライドさせま す。 タッチパッド ボタンは、外付けマウスの左右のボタンと同様に使用します。 タッチパッド垂直 スクロール ゾーンを使用して画面を上下にスクロールするには、スクロール ゾーンの線上で指を上 下にスライドさせます。

注記: ポインタの移動にタッチパッドを使用している場合、まずタッチパッドから指を離し、その 後でスクロール ゾーンに指を置きます。タッチパッドからスクロール ゾーンへ指を動かすだけで は、スクロール機能はアクティブになりません。

## <span id="page-7-0"></span>ポインティング デバイス機能のカスタマイズ

ボタンの構成、クリック速度、ポインタ オプションのような、ポインティング デバイスの設定をカ スタマイズするには、Windows の[マウスのプロパティ]を使用します。

**[**マウスのプロパティ**]**にアクセスするには、**[**スタート**]**→**[**コントロール パネル**]**→**[**プリンタとその他 のハードウェア**]**→**[**マウス**]**の順に選択します。

## 外付けマウスの接続

USB コネクタのどれかを使用して外付け USB マウスをコンピュータに接続できます。

## <span id="page-8-0"></span>**2** キーボードの使用

## ホットキーの使用

ホットキーは、fn キー(**1**)と、esc キー(**2**)またはどれかのファンクション キー(**3**)の組み合わ せです。

f3、f4 および f8 ~ f10 の各キーのアイコンは、ホットキーの機能を表しています。 ホットキーの機能 および操作については以下の項目で説明します。

注記: お使いのコンピュータの外観は、図と多少異なる場合があります。また、以下の図は英語版 のキー配列です。日本語版のキー配列とは若干異なります。

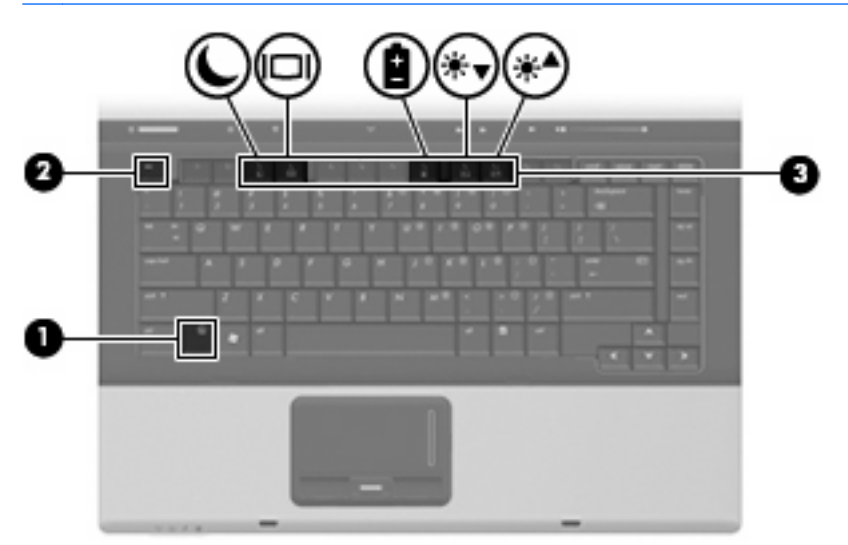

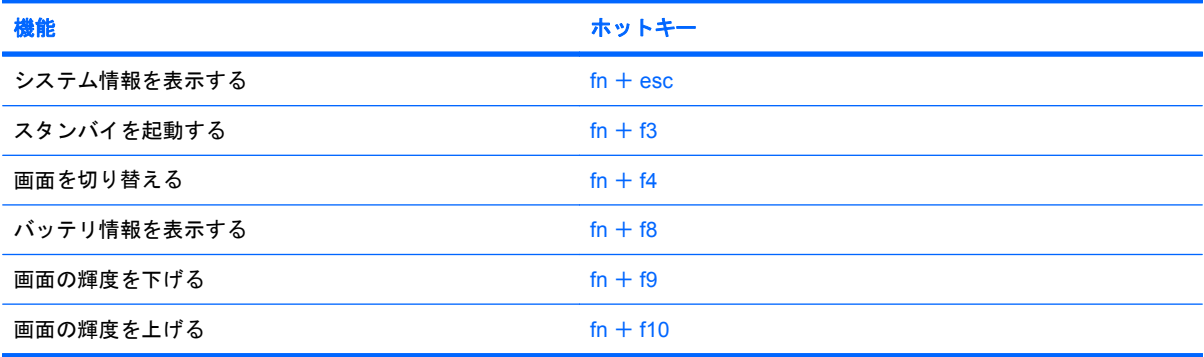

<span id="page-9-0"></span>ホットキー コマンドをコンピュータのキーボードで使用するには、以下のどちらかの手順で操作しま す。

● 短く fn キーを押してから、ホットキー コマンドの2番目のキーを短く押します。

または

● fn キーを押しながらホットキー コマンドの 2 番目のキーを短く押した後、両方のキーを同時に 離します。

### システム情報を表示する(**fn** + **esc**)

fn + esc を押すと、システムのハードウェア コンポーネントおよびシステム BIOS のバージョン番号 に関する情報が表示されます。

Windows では、fn + esc を押すと、システム BIOS(基本入出カシステム)のバージョンが BIOS の 日付として表示されます。一部の機種では、BIOS の日付は 10 進数形式で表示されます。BIOS の日 付はシステム ROM のバージョン番号と呼ばれることもあります。

### スタンバイを起動する(**fn** + **f3**)

fn + f3 ホットキーを押すと、スタンバイが起動します。

スタンバイが起動すると、情報がランダム アクセス メモリ(RAM)に保存され、画面表示が消えて 節電モードになります。コンピュータがスタンバイ状態の間は、電源ランプが点滅します。

△注意: データの損失を防ぐため、スタンバイを起動する前に必ずデータを保存してください。

スタンバイを起動する前に、コンピュータの電源がオンになっている必要があります。

注記: コンピュータがスタンバイ状態のときに完全なローバッテリ状態になった場合は、ハイバ ネーションが起動し、メモリに保存された情報がハードドライブに保存されます。完全なローバッテ リ状態になった場合、工場出荷時設定ではハイバネーションが起動しますが、この設定は電源の詳細 設定で変更できます。

スタンバイ状態を終了するには、電源ボタンを短く押します。

fn + f3 ホットキーの機能は変更できます。たとえば、fn + f3 ホットキーを押すと、スタンバイでは なくハイバネーションが起動するように設定できます。

注記: Windows オペレーティング システムのウィンドウでの「スリープ ボタン」に関する記述は すべて、fn + f3 ホットキーに当てはまります。

### <span id="page-10-0"></span>画面を切り替える(**fn** + **f4**)

システムに接続されているディスプレイ デバイス間で画面を切り替えるには、fn + f4 を押します。 たとえば、コンピュータにモニタを接続している場合は、fn + f4 を押すと、コンピュータ本体のディ スプレイ、モニタのディスプレイ、コンピュータ本体とモニタの両方のディスプレイのどれかに表示 画面が切り替わります。

ほとんどの外付けモニタは、外付け VGA ビデオ方式を使用してコンピュータからビデオ情報を受け 取ります。fn + f4 ホットキーでは、コンピュータからビデオ情報を受信する他のデバイスとの間でも 表示画面を切り替えることができます。

以下のビデオ伝送方式が fn + f4 ホットキーでサポートされます。かっこ内は、各方式を使用するデ バイスの例です。

- LCD (コンピュータ本体のディスプレイ)
- 外付け VGA (ほとんどの外付けモニタ)
- S ビデオ(S ビデオ入力コネクタが装備されているテレビ、ビデオ カメラ、DVD プレーヤ、ビ デオ デッキ、およびビデオ キャプチャ カード)
- コンポジット ビデオ (コンポジット ビデオ入力コネクタが装備されているテレビ、ビデオ カメ ラ、DVD プレーヤ、ビデオ デッキ、およびビデオ キャプチャ カード)

### バッテリ充電情報を表示する(**fn** + **f8**)

fn + f8 を押すと、コンピュータに取り付けられているすべてのバッテリの充電情報が表示されます。 この表示から、充電中のバッテリと、各バッテリの残量を確認できます。

### 画面の輝度を下げる(**fn** + **f9**)

fn + f9 を押すと、画面の輝度が下がります。このホットキーを押し続けると、輝度が一定の割合で徐 々に下がります。

### 画面の輝度を上げる(**fn** + **f10**)

fn + f10 を押すと、画面の輝度が上がります。このホットキーを押し続けると、輝度が一定の割合で 徐々に上がります。

注記: コンポジット ビデオ デバイスをシステムに接続するには、別売のドッキング デバイス を使用する必要があります。

# <span id="page-11-0"></span>**3 [HP Quick Launch Buttons]**(**HP** クイッ ク ローンチ ボタン)の使用(一部のモデ ルのみ)

[HP Quick Launch Buttons]を使用すると、頻繁に使用するプログラム、ファイルまたは Web サイト をすばやく開くことができます。 以下の表に記載する初期設定を使用できます。 または、[HP Quick Launch Buttons]の[設定]で[Q Menu](Q メニュー)を開き、ボタンを再設定することもできます。

[HP Quick Launch Buttons]には、インフォ ボタン(**1**)とプレゼンテーション ボタン(**2**)が含まれ ます。

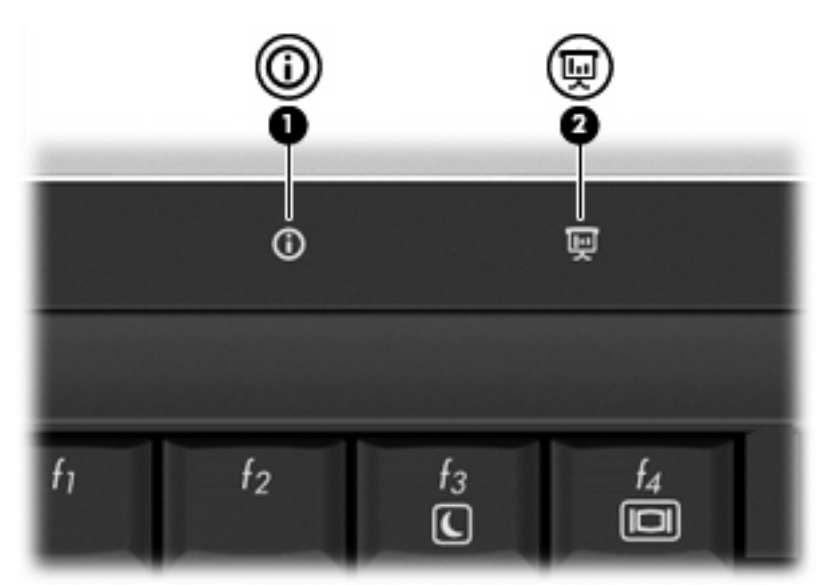

以下の表に、[HP Quick Launch Buttons]の初期設定を示します。

注記: ボタンの機能は、コンピュータにインストールされているソフトウェアによって異なりま す。

6 第 3 章 [HP Quick Launch Buttons](HP クイック ローンチ ボタン)の使用(一部のモデルの み)

<span id="page-12-0"></span>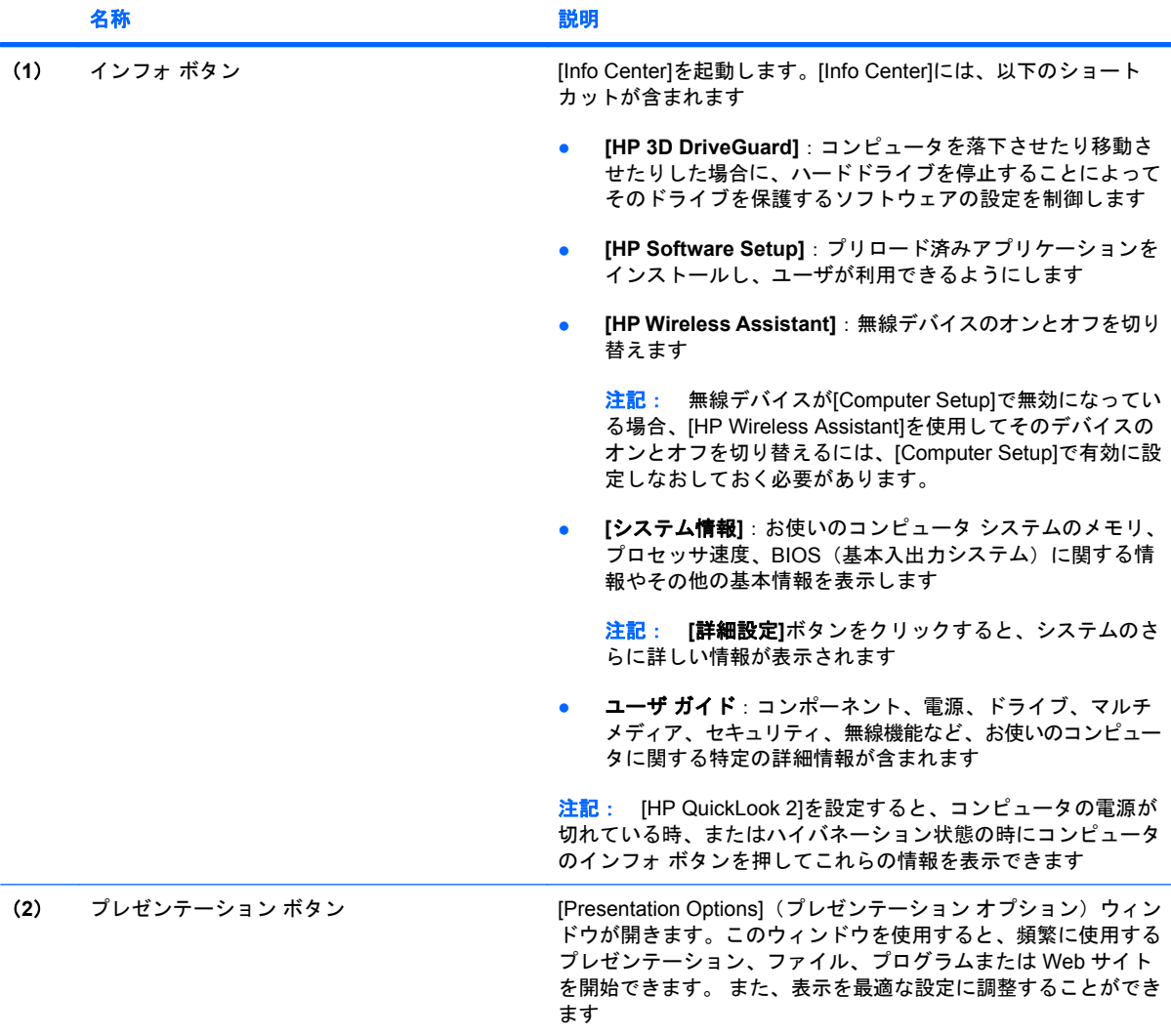

## <span id="page-13-0"></span>**[HP Quick Launch Buttons]**(**HP** クイック ローンチ ボタ ン)の**[**設定**]**へのアクセス

[HP Quick Launch Buttons]の[設定]にある[Q Menu](Q メニュー)を使用すると、インフォ ボタンお よびプレゼンテーション ボタンの設定をカスタマイズできます。 どちらのボタンも頻繁に使用する プログラムを起動するときに使用できます。

[HP Quick Launch Buttons]の[設定]画面は、以下の方法のどれかで開くことができます。

● **[**スタート**]**→**[**コントロール パネル**]**→**[**プリンタとその他のハードウェア**]**→**[Quick Launch Buttons]** の順に選択します。

または

● タスクバーの右端にある通知領域の**[HP Quick Launch Buttons]**アイコンをダブルクリックしま す。

注記: 宇宙船に似た外観のアイコンです。

または

- **通知領域の[HP Quick Launch Buttons]アイコンを右クリックし、以下のタスクのどれかを選択** します。
	- [HP Quick Launch Buttons]のプロパティの調整
	- [Q Menu]の起動
	- プレゼンテーションをオンにする

## <span id="page-14-0"></span>**[Q Menu]**(**Q** メニュー)の表示

[Q Menu]を使用すると、[HP Quick Launch Buttons]の[設定]に簡単にアクセスできます。

デスクトップで[Q Menu]を表示するには、以下の操作を行います。

▲ タスクバーの右端にある通知領域の[HP Quick Launch Buttons] (HP クイック ローンチ ボタ ン)アイコンを右クリックし、**[Q Menu** の起動**]**を選択します。

注記: [Q Menu]について詳しくは、ソフトウェアのヘルプを参照してください。

# <span id="page-15-0"></span>**4 [HP QuickLook 2]**の使用(一部のモデル のみ)

[HP QuickLook 2]を使用すると、オペレーティング システムを起動しなくても、[Microsoft®Outlook] の電子メール、予定表、連絡先、および仕事の情報を表示できます。 [HP QuickLook 2]を設定する と、コンピュータの電源が切れている時、またはハイバネーション状態の時にインフォ ボタンを押す ことによって重要な情報に簡単にアクセスできます。

## <span id="page-16-0"></span>**[HP QuickLook 2]**の設定

[HP QuickLook 2]を設定するには、以下の手順で操作します。

**1.** [Microsoft Outlook]を開きます。 [Microsoft Outlook]のツールバーに[HP QuickLook 2]の 2 つのア イコンが表示されます。

Composit Controlled A Preferences] (QuickLook 2 の設定) アイコンでは、自動データ収集の設定を行 えます。

[QuickLook Capture](QuickLook への取り込み)アイコンでは、自動取得に加え、[HP QuickLook 2]の情報取り込みを手動で開始できます。

- $\overleftrightarrow{B}$  注記: 大半のタスクでは、[QuickLook 2 Preferences]アイコンを使用します。
- **2.** [Microsoft Outlook]ツールバーにある**[QuickLook 2 Preferences]**アイコンをクリックします。 [QuickLook 2 Preferences]ダイアログ ボックスが表示されます。
- **3.** 以下の設定を行います。
	- [HP QuickLook 2]で[Microsoft Outlook]から情報を取り込み、ハードドライブに保存する時 点
	- 予定表、連絡先、電子メール、タスクで表示するデータの種類
- **4.** 必要に応じて、[Security](セキュリティ設定)を選択し、個人識別番号(PIN)を設定します。

## <span id="page-17-0"></span>手動での情報収集の使用

事前に設定された間隔で情報収集を行うように[HP QuickLook 2]を設定済みであっても、[Microsoft Outlook]のアカウントにログインしている間は、いつでも[Microsoft Outlook]の情報を手動で収集し、 保存することができます。

## <span id="page-18-0"></span>**[HP QuickLook 2]**の使用

インフォ ボタンの機能は、[HP QuickLook 2]を設定済みであるかどうかによって異なります。 [HP QuickLook 2]の設定前にインフォ ボタンを押すと、コンピュータの電源がオン、オフ、スタンバイ状 態またはハイバネーション状態であるかどうかにかかわらず、[Info Center]が起動します。 [HP QuickLook 2]の設定後にインフォ ボタンを押すと、コンピュータの電源の状態に応じて、[Info Center] か[HP QuickLook 2]のどちらかが起動します。

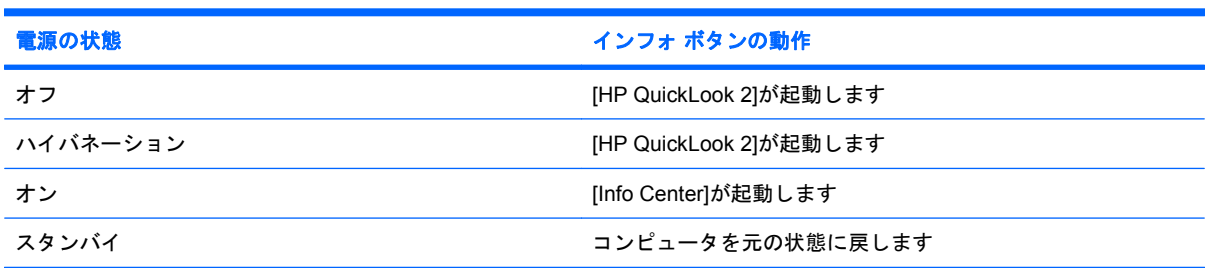

<span id="page-19-0"></span>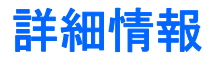

[HP QuickLook 2]のセットアップと使用方法について詳しくは、[HP QuickLook 2]ソフトウェアのヘ ルプを参照してください。

# <span id="page-20-0"></span>**5** テンキーの使用

お使いのコンピュータには、テンキーが内蔵されています。また、別売の外付けテンキーや、テン キーを備えた別売の外付けキーボードも使用できます。

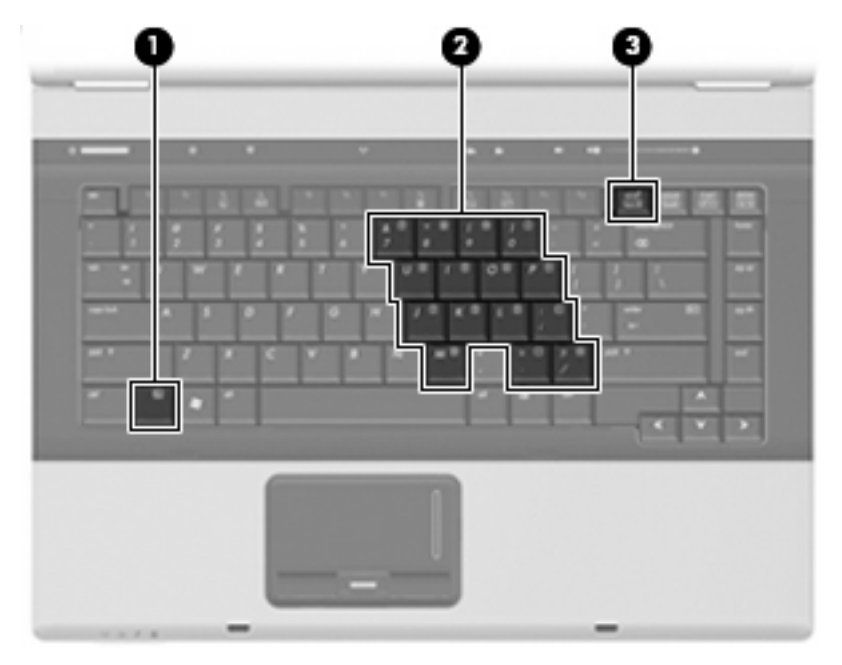

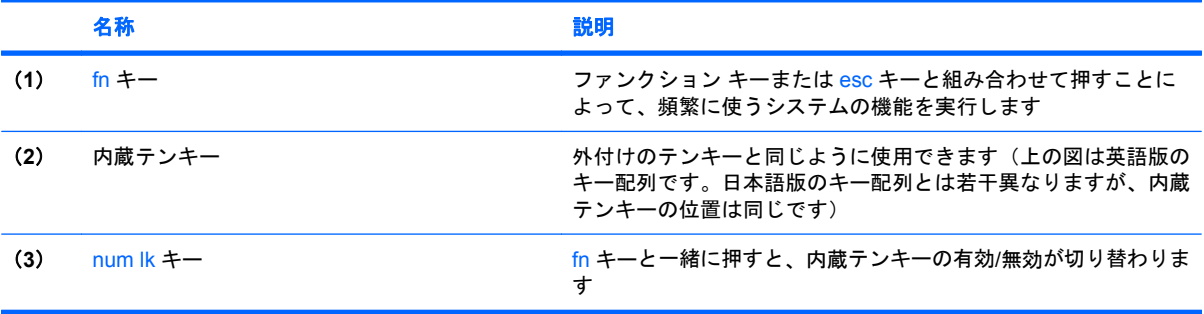

## <span id="page-21-0"></span>内蔵テンキーの使用

内蔵テンキーの 15 個のキーは、外付けテンキーと同様に使用できます。内蔵テンキーが有効になっ ているときは、テンキーを押すと、そのキーの手前側面にあるアイコン(日本語キーボードの場合) で示された機能が実行されます。

### 内蔵テンキーの有効**/**無効の切り替え

内蔵テンキーを有効にするには、fn + num lk キーを押します。fn + num lk キーをもう一度押すと、 通常の文字入力機能に戻ります。

注記: 外付けキーボードやテンキーがコンピュータに接続されている場合、内蔵テンキーは機能し ません。

### 内蔵テンキーの機能の切り替え

fn キーまたは fn + shift キーを使って、内蔵テンキーの通常の文字入力機能とテンキー機能を一時的 に切り替えることができます。

- テンキーが無効になっているときにテンキーの機能をテンキー入力機能に変更するには、fn キー を押したままテンキーを押します。
- テンキーが有効な状態でテンキーの文字入力機能を一時的に使用するには、以下の操作を行いま す。
	- 小文字を入力するには、fn キーを押したまま文字を入力します。
	- 大文字を入力するには、fn + shift キーを押したまま文字を入力します。

### 別売の外付けテンキーの使用

通常、外付けテンキーのほとんどのキーは、num lock がオンのときとオフのときとで機能が異なりま す(出荷時設定では、num lock はオフになっています)。たとえば、以下のようになります。

- num lock がオンのときは、数字を入力できます。
- num lock がオフのときは、矢印キー、page up キー、page down キーなどのキーと同様に機能し ます。

外付けテンキーで num lock をオンにすると、コンピュータの num lock ランプが点灯します。外付け テンキーで num lock をオフにすると、コンピュータの num lock ランプが消灯します。

作業中に外付けテンキーの num lock のオンとオフを切り替えるには、以下の操作を行います。

▲ コンピュータではなく、外付けテンキーの num lk キーを押します。

## <span id="page-22-0"></span>**6** タッチパッドとキーボードの清掃

タッチパッドにごみや脂が付着していると、ポインタが画面上で滑らかに動かなくなる場合がありま す。これを防ぐには、軽く湿らせた布でタッチパッドを定期的に清掃し、コンピュータを使用すると きは手をよく洗います。

警告! 感電や内部コンポーネントの損傷を防ぐため、掃除機のアタッチメントを使ってキーボード を清掃しないでください。キーボードの表面に、掃除機からのごみくずが落ちてくることがありま す。

キーが固まらないようにするため、また、キーの下に溜まったごみや糸くず、細かいほこりを取り除 くために、キーボードを定期的に清掃します。圧縮空気が入ったストロー付きの缶を使ってキーの周 辺や下に空気を吹き付けると、付着したごみがはがれて取り除きやすくなります。

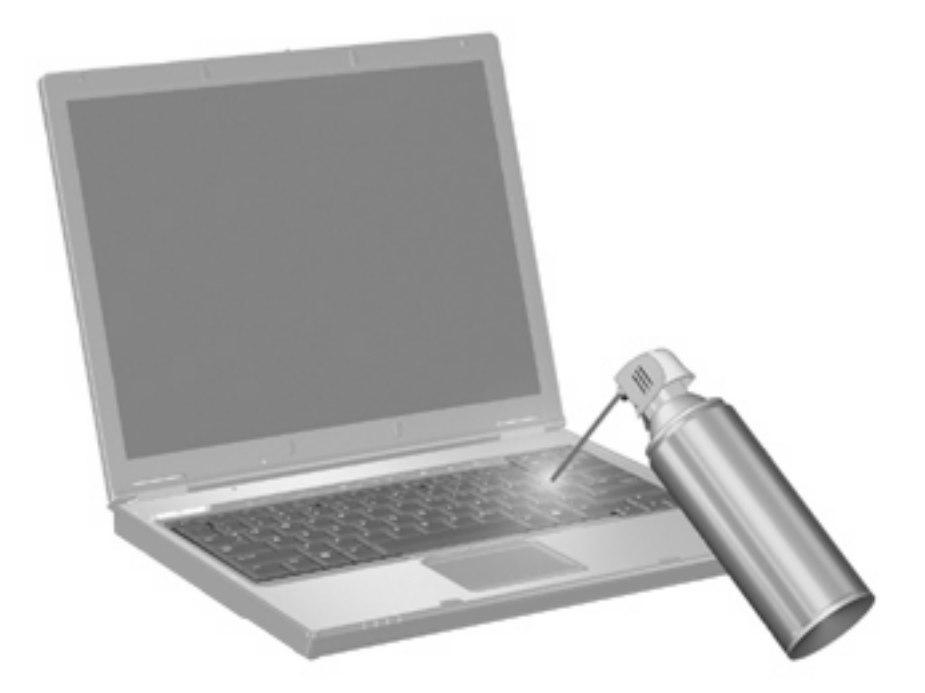

<span id="page-23-0"></span>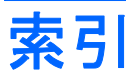

### **F**

fn  $\pm$  [3](#page-8-0)

### **H**

[HP QuickLook 2] [10](#page-15-0)

### **N**

num lock、外付けテンキー [16](#page-21-0)

### **Q**

Quick Launch Buttons [6](#page-11-0) [HP Quick Launch Buttons]の[設 定] [8](#page-13-0)

### **S**

S ビデオ [5](#page-10-0)

### い

インフォ ボタン [7](#page-12-0)

### か

画面、切り替え [5](#page-10-0) 画面の輝度ホットキー [5](#page-10-0)

き キーボードのホットキー、位置と名 称 [3](#page-8-0)

### こ

コンポジット ビデオ [5](#page-10-0)

### し

システム情報ホットキー [4](#page-9-0) 指紋認証システム、位置 [1](#page-6-0)

### す

スクロール ゾーン、タッチパッ ド [1](#page-6-0) スタンバイ ホットキー [4](#page-9-0)

### た

タッチパッド 位置 [1](#page-6-0) 使用 [1](#page-6-0) タッチパッドのスクロールゾーン、 位置 [1](#page-6-0) タッチパッド ボタン、位置 [1](#page-6-0)

### て

ディスプレイ 画像、切り替え [5](#page-10-0) 画面の輝度ホットキー [5](#page-10-0) テンキー、外付け num lock [16](#page-21-0) 使用 [16](#page-21-0) テンキー、内蔵 位置 [15](#page-20-0) キーの機能の切り替え [16](#page-21-0) 使用 [16](#page-21-0) 有効化と無効化 [16](#page-21-0)

### は

バッテリ充電情報 [5](#page-10-0)

ひ ビデオ伝送方式 [5](#page-10-0)

### ふ

ファンクション キー [3](#page-8-0) プレゼンテーション ボタン [7](#page-12-0)

### ほ

ポインティング デバイス カスタマイズ [2](#page-7-0) ボタン Quick Launch [6](#page-11-0) インフォ [7](#page-12-0) タッチパッド [1](#page-6-0) プレゼンテーション [7](#page-12-0)

#### ホットキー 画面輝度を上げる [5](#page-10-0) 画面を切り替える [5](#page-10-0) システム情報を表示する [4](#page-9-0) 使用 [4](#page-9-0) スタンバイの起動 [4](#page-9-0) 説明 [3](#page-8-0) バッテリ充電情報 [5](#page-10-0)

### まわり まいしゅう

マウス、外付け オプションの設定 [2](#page-7-0) 接続 [2](#page-7-0)

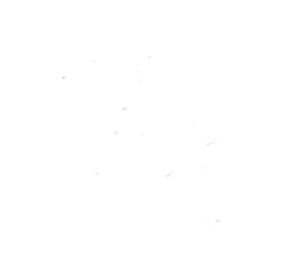